## **Pago a Servicios de Comida**

Inicie sesión en Acceso Familiar en Skyward y haga clic en el Enlace de Servicios de Comida en el lado izquierdo de la página para hacer un pago a servicios de comida. Sus estudiantes serán listados en esta pantalla.

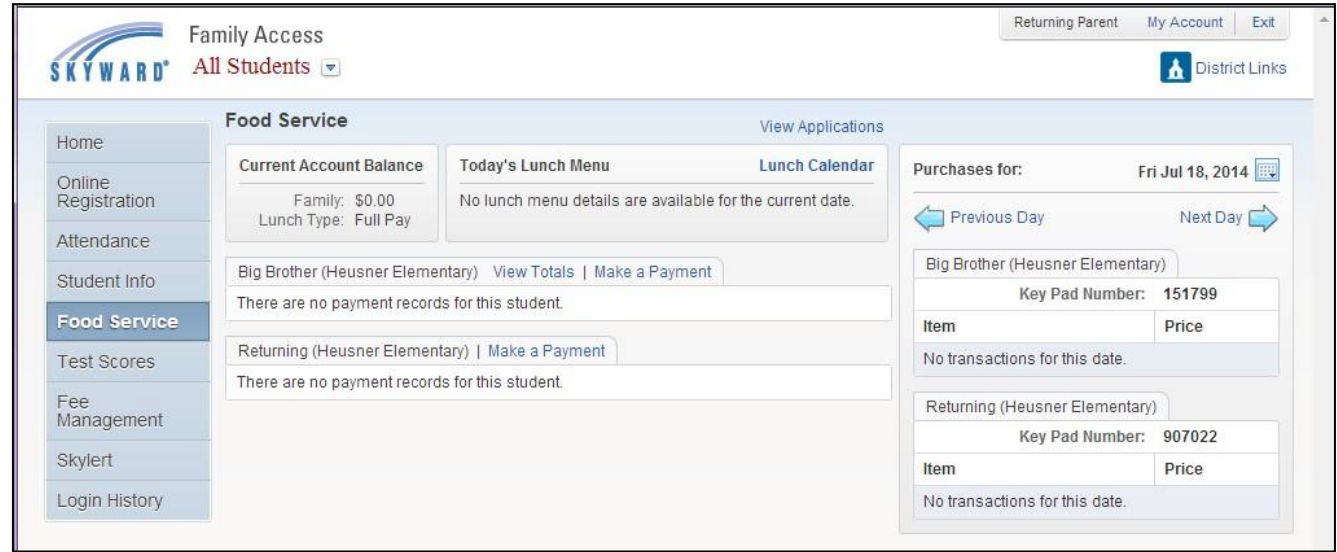

## Haga clic en Realizar un Pago y aparecerá la siguiente pantalla.

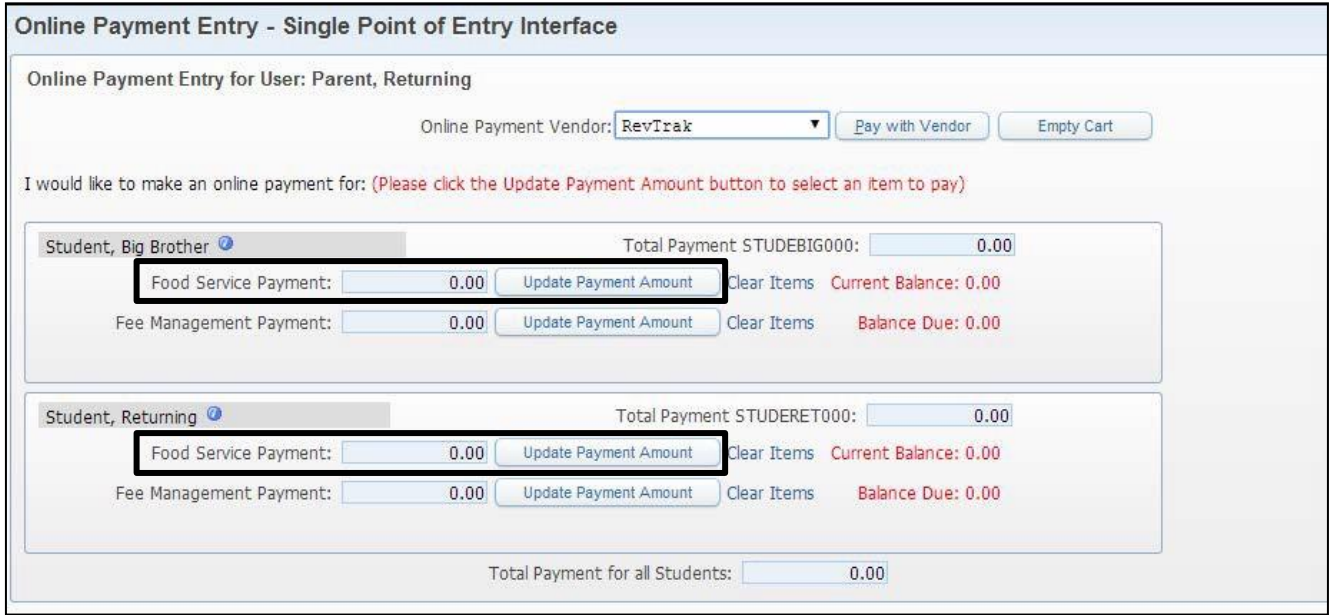

Haga clic en Update Payment Amount (Actualizar Cantidad de Pago) en una de las líneas de Pagos a Servicios de Comida y aparecerá la siguiente pantalla.

Luego, ingrese la cantidad de \$ que desea aplicar a la cuenta de servicios de comida y haga clic en el botón Update Cart (Actualización de Compra).

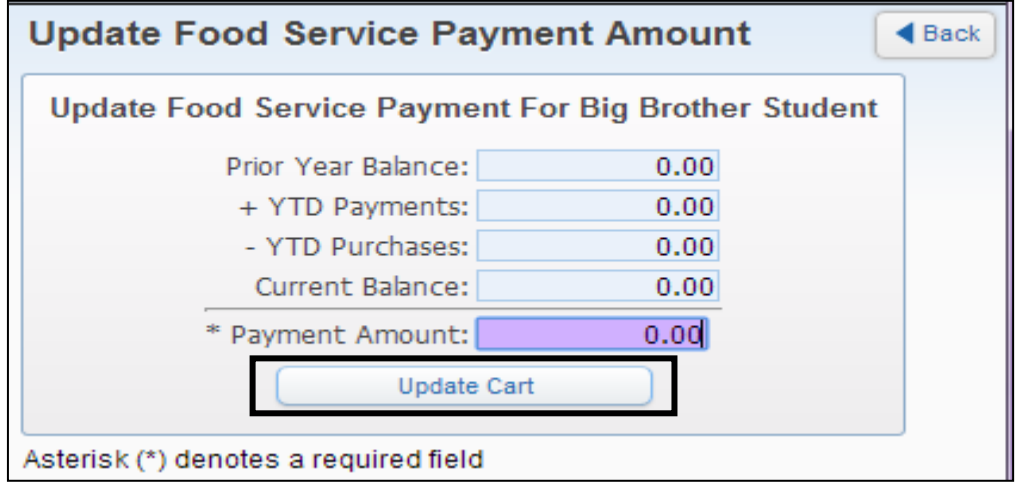

La cantidad ingresada en el último paso ahora aparecerá en la línea de servicio de comida donde se ingresó. La cantidad aparecerá en solo una línea de estudiante, pero estará disponible para todos los estudiantes en la familia.

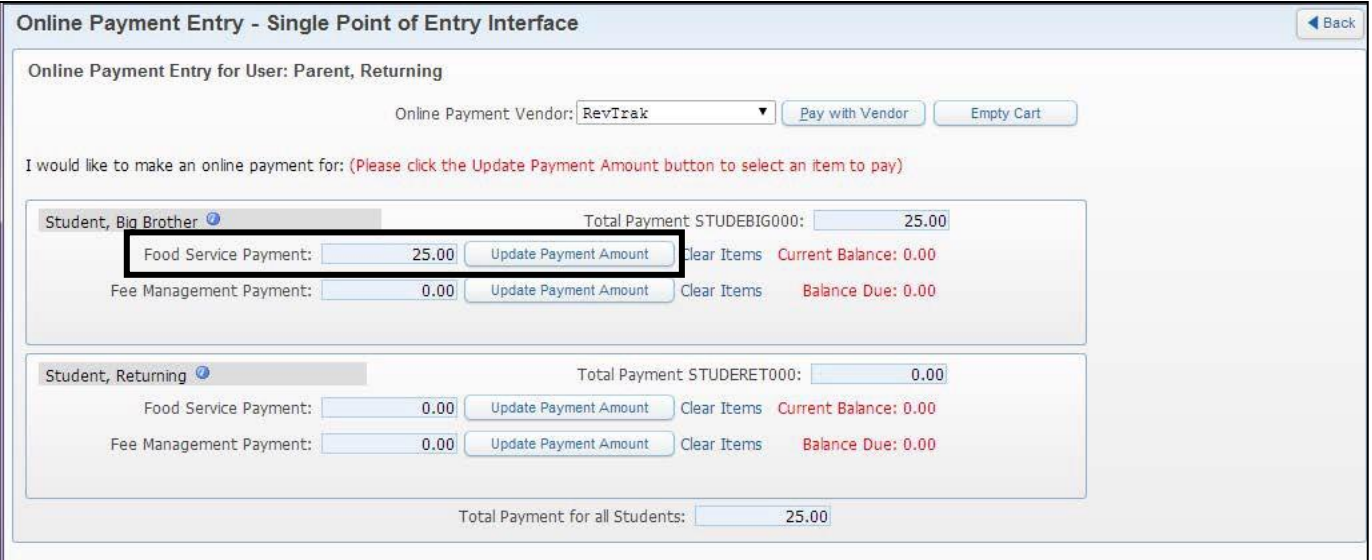